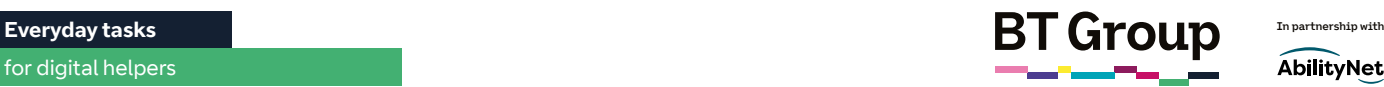

# AbilityNet

# Helping your learner to use the NHS App

When it comes to staying on top of your health, the NHS App could be a vital tool for your learner. It's a simple and secure way to access a range of NHS services via a smartphone or tablet.

It's free to download from app stores but you do need to be registered with an NHS GP practice in England to use it.

The app will help your learner to save time and covers a lot of the essential functions provided by their GP and the NHS. They can use the app to order repeat prescriptions, get health advice and view their health records. They may be able to book GP appointments through the app, although this will depend on the system their surgery uses to book appointments.

# What you'll cover

- 1. How to download the NHS App
- 2. How to register and login to the NHS App
- 3. How to view health records and order repeat prescriptions

**Remember:** This is about helping your learner build confidence. Encourage them to carry out each step themselves and avoid doing it for them. If they do get stuck, feel free to show them, but make sure they watch and understand what you have done.

## Installing the app

First up, your learner will need to download the NHS App onto their mobile device. If your learner needs more help with downloading apps, you can direct them to our fact sheets on downloading apps for Android and Apple devices: [bt.com/seniorskills](http://bt.com/seniorskills)

The NHS App is completely free to use. If your learner's search results offer them a paid version of the app, or something that looks similar to the app name but does not say NHS App, tell them to ignore this.

### Registering on the NHS App on a mobile device:

Once your learner has downloaded the app, they will then need to register to use it.

Setting up an account should be simple. They can save time by ensuring they have the relevant information to hand: NHS number, mobile number, date of birth and postcode.

## Register

1. Once the app has opened it will ask your learner to 'Continue with NHS Login' .

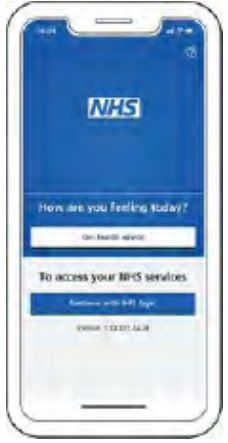

2. Next it will ask them to provide the email address they would like to use on the app (either to set up a new account or to use if they have previously registered with the NHS). Once they have chosen their preferred email, select 'Continue'.

## Helping your learner to use the NHS App continued

- 3. To create a new account they will need to know their NHS number or name, date of birth and postcode. Tell them to select 'Continue' if they know this information.
- 4. Next they will need to create a password and select 'Continue'.

It is important to ensure that your learner selects a password that is relatively easy to remember for future usage. Your learner may want to make a note of their password, but if they do so, please encourage them to leave this note in a secure place, where no-one else can access the information.

- 5. Once the password is confirmed a code will be sent to your learner's email address to confirm who they are.
- 6. When they have entered the code on the app it will ask them to enter their mobile number. They will then be sent a security number via text to confirm their mobile number.

If they do not have a UK mobile number an alternative option will be provided.

7. After this process their registration should be complete.

They will then be asked if they are happy to share their details from their GP Surgery with the NHS App – choose 'Yes' or 'No' (choosing yes will enable the full functionality of the app) and select 'Continue'.

8. They will then be asked to agree to the NHS terms of use, privacy policy and cookie policy (the cookie policy is optional).

The cookie policy is a document containing a list of all the cookies (files that record things about your visit) used on the NHS website, along with detailed information about each.

#### Logging in

1. Registration details now set up, they will need to enter their email address and select 'Continue'.

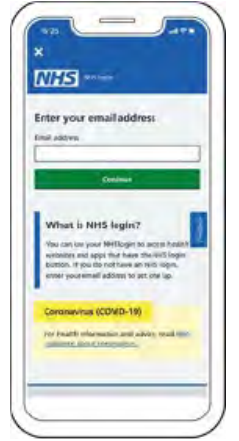

2. Next, they will need to enter the password they have created.

#### Basic app functions

Now that the login is set up, it's time for them to make the most of the platform.

Here are two main features of the app:

#### Ordering a repeat prescription

The NHS APP is a very useful way to order repeat prescriptions without visiting your GP.

To do this your learner will need to ensure that they are fully registered with a GP surgery and have had the prescription previously signed-off for repeat usage.

When logged into the NHS App, they can select the 'order repeat prescription' button.

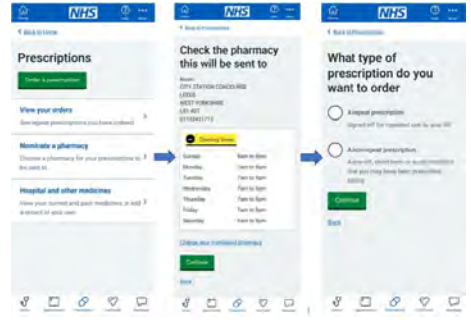

They may be asked to nominate a pharmacy to collect a prescription from, allowing them to organise a collection or delivery from a pharmacy close to their home. It's worth noting, not all pharmacies will be listed.

Once nominated and re-ordered, they'll be able to collect their medicine in person when it's ready. Some pharmacies may also deliver.

# Helping your learner to use the NHS App continued

#### Accessing their health records

The NHS App also provides users with access to their health records and the ability to instantly access information around allergies and medicines.

1. When logged in to the app, they should click on 'view your GP health record'.

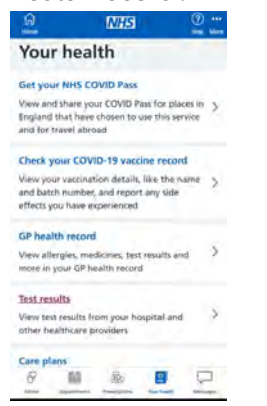

- 2. They will then be given an overview of their past allergies and medicines.
- 3. In order to see their full health records, they will need to ask their GP surgery for online access to this.

#### Hints and tips and further learning:

Your learner can find more details on using NHS online services on the NHS website. they can click on this link or type it in to their web browser: [www.nhs.uk/nhs-app/](http://www.nhs.uk/nhs-app/)

They can also find out more about managing health online here: [https://new.learnmyway.com/](https://new.learnmyway.com/explore-all-subjects/managing-your-health-online) [explore-all-subjects/managing](https://new.learnmyway.com/explore-all-subjects/managing-your-health-online)[your-health-online](https://new.learnmyway.com/explore-all-subjects/managing-your-health-online)

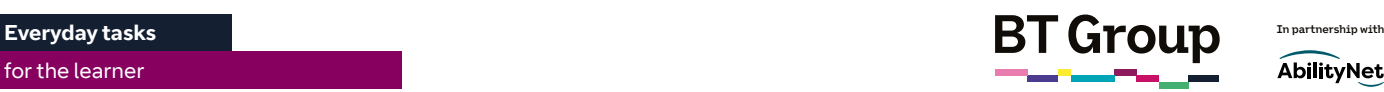

# Helping you to use the NHS App

When it comes to staying on top of your health on the go, the NHS App is a simple and secure way to access a range of NHS services on your smartphone or tablet.

The NHS App is free from app stores but you do need to be registered with an NHS GP practice in England to use it.

The app will help you to save time and utilise a lot of the essential functions provided by your GP and the NHS. The app can be used to order repeat prescriptions, get health advice and view your health records. You may be able to book GP appointments through the app, although this will depend on the system your surgery uses to book appointments.

# What you'll learn

- 1. How to download the NHS App
- 2. How to register and login to the NHS App
- 3. How to view your health record and order repeat prescriptions.

#### Installing the app

Firstly, you will need to download the NHS App onto your device. If you need more help with downloading apps, you can visit our factsheets on downloading apps for Android and Apple devices. Either click on the following link or type them into your web browser's search bar: [bt.com/](http://bt.com/seniorskills) [seniorskills](http://bt.com/seniorskills)

The NHS App is completely free to use. If your search results offer up a paid version of the app, or something that looks similar to the app name but does not say NHS App, do not download this.

#### Registering on the NHS App on a mobile device:

Once you've downloaded the app, you will need to register to use it.

Setting up an account should be simple. You can save time by ensuring you have the relevant materials to hand: NHS number, mobile number, date of birth and postcode.

### Register

1. Once the app has opened it will ask you to 'Continue with NHS Login'

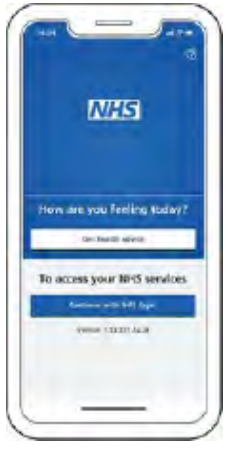

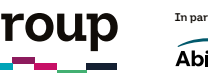

# AbilityNet

## Helping you to use the NHS App continued

2. Next it will ask you to provide your email address to use (either to set-up a new account or to use if you have previously registered with the NHS). Once you have chosen your preferred email, select 'Continue'.

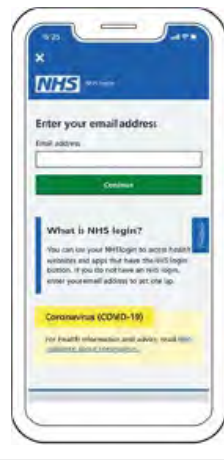

- 3. To create a new account you will need to know your NHS number or name, date of birth and postcode. Select 'Continue' if you know this information.
- 4. Create a password and select 'Continue'

It is important to ensure that you select a password that is relatively easy to remember for future usage. You can also make a note of your password, but if you do so, please leave this in a secure place, where no-one has access.

- 5. Password selected, a code will be sent to your email address to confirm who you are.
- 6. Once you have entered the code that you have received, the app will ask you to enter your mobile number. You will be sent a security number via text to confirm your mobile number.

If you do not have a UK mobile number an alternative option will be provided.

- 7. After this, your registration should be complete. You will then be asked if you are happy to share your details from your GP Surgery with the NHS App – choose 'Yes' or 'No' (choosing yes will enable the full functionality of the app) and select 'Continue'.
- 8. You will then be asked to agree to the NHS terms of use, privacy policy and cookie policy (the cookie policy is optional).

Cookies are the small files that are placed on your computer by websites that you visit. They remember information about your visit, such as your preferred language.

The cookie policy is a document containing a list of all the cookies used on the NHS website, along with detailed information about each.

### Logging in

1. Enter your email address and select 'Continue'.

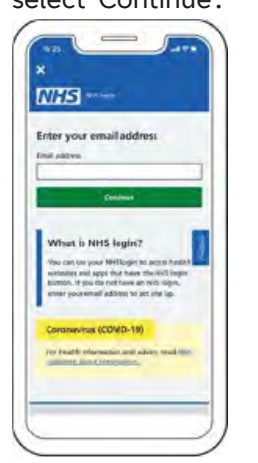

2. Enter the password you have created.

#### Basic app functions

Now that the login is set up, it's time to make the most of the platform.

Here are two features of the app.

#### Ordering a repeat prescription

The NHS App is a very useful way to order repeat prescriptions without having to visit your GP.

To do this, you will need to ensure that you are fully registered with a GP surgery and have had the prescription previously signed-off for repeat usage.

#### Using your NHS account

You can order a repeat prescription by logging into your account using the NHS App.

Once logged in you can select the order repeat prescription button.

You may be asked to nominate a pharmacy from which to collect a prescription. Not all pharmacies will be listed, however you will likely be able to select a pharmacy that is close to your home.

You'll be able to collect your medicine in person when it's ready. Some pharmacies also deliver.

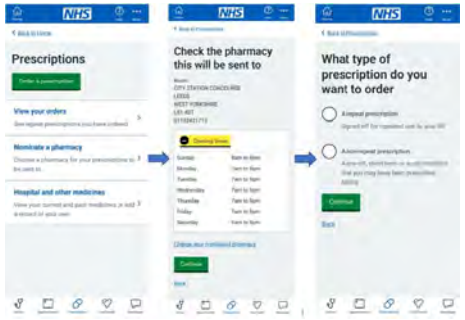

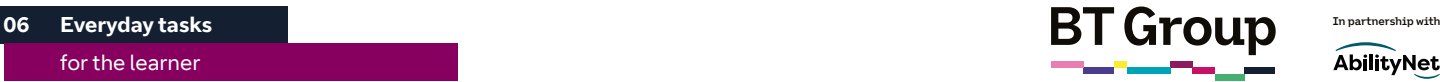

AbilityNet

#### Helping you to use the NHS App continued

#### Accessing your health records:

The NHS App provides you access to your health records and the ability to instantly access information around allergies and medicines.

#### Step by step guide

1. You can get your GP records by logging into your account using the NHS App. Once logged in, click on 'view your GP health record'.

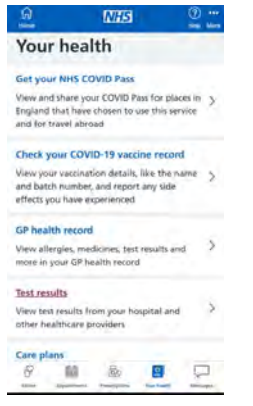

- 2. You will then be given an overview of your past allergies and medicines.
- 3. To see your full health records, you'll need to ask your GP surgery for online access to this.

#### Hints and tips and further learning:

You can find more details on using NHS' online services here [www.nhs.uk/nhs-app/](http://www.nhs.uk/nhs-app/)

You can also find out more about managing health online here: [https://new.learnmyway.com/](https://new.learnmyway.com/explore-all-subjects/managing-your-health-online) [explore-all-subjects/managing](https://new.learnmyway.com/explore-all-subjects/managing-your-health-online)[your-health-online](https://new.learnmyway.com/explore-all-subjects/managing-your-health-online)